# **SSO Plugin**

# **Integrating Business Objects with BMC ITSM and HP Service Manager**

# **J System Solutions**

**http://www.javasystemsolutions.com** Version 4.1 Doc Revision 1.2

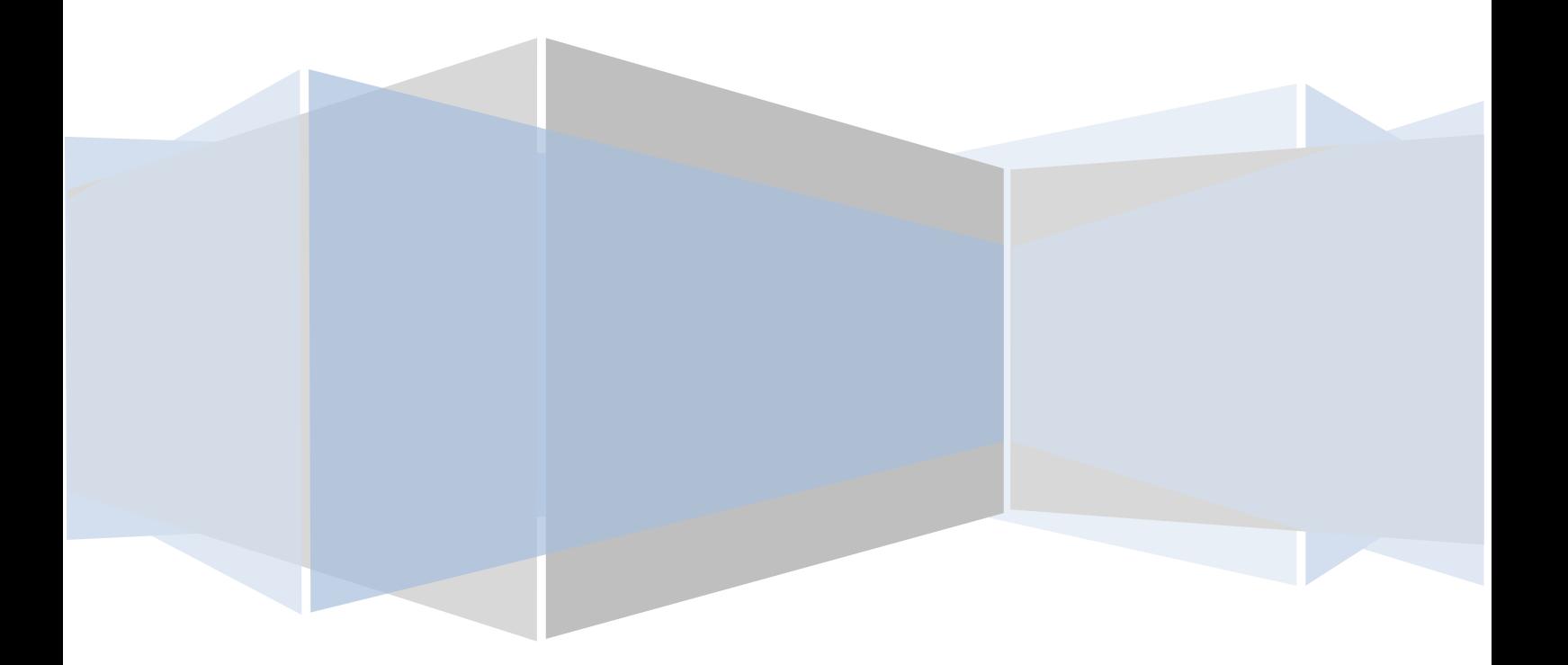

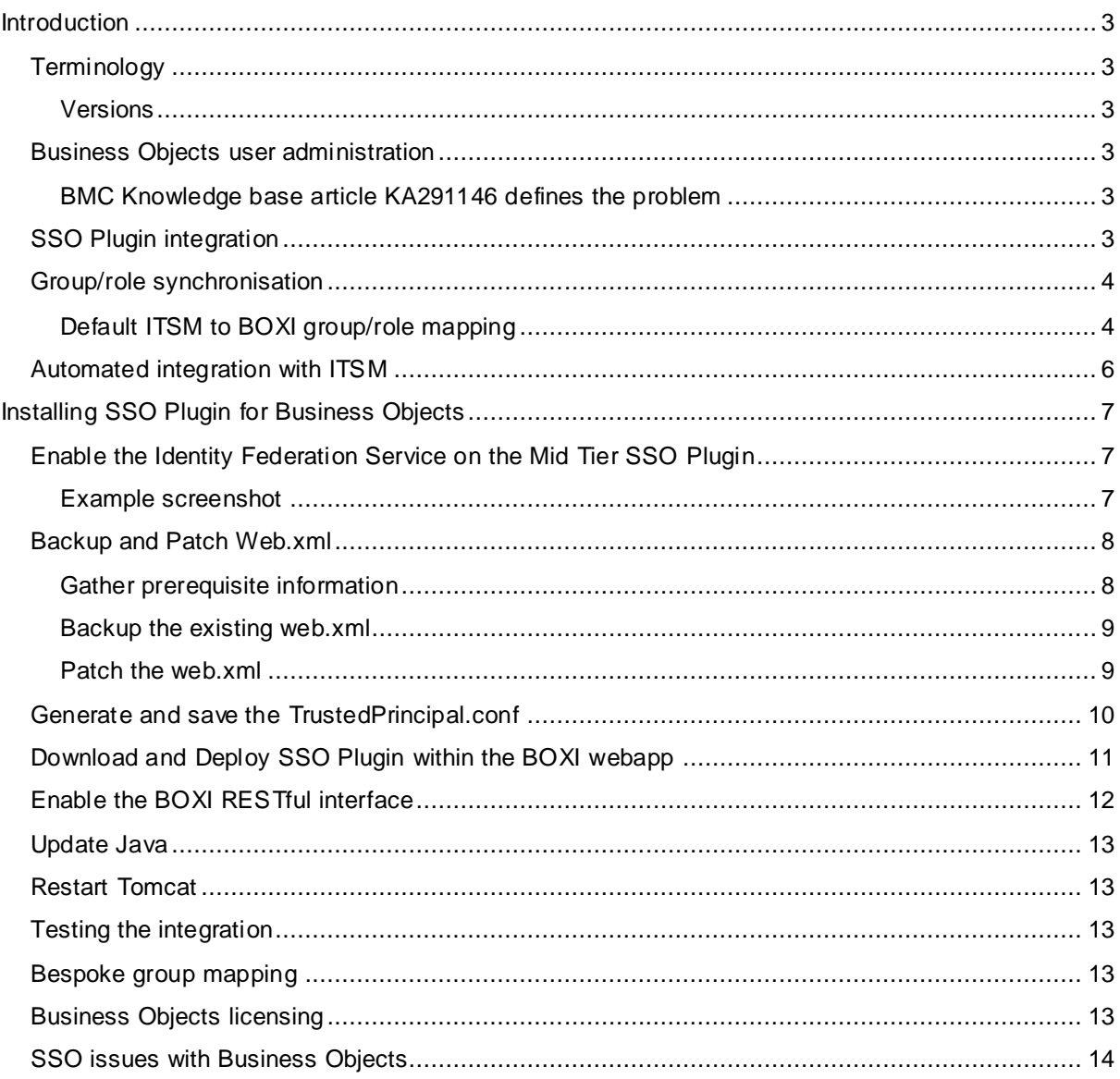

## <span id="page-2-0"></span>**Introduction**

This document covers an integration between SAP Business Objects XI version 3 or 4 and BMC ITSM or HP Service Manager. Please note, BMC re-brand SAP BOXI as BMC Analytics.

The JSS support [website](http://www.javasystemsolutions.com/jss/support) contains all the SSO Plugin documentation and videos covering installation and configuration.

If you wish to integrate SSO Plugin directly with Business Objects, with no dependency on the BMC or HP products, please consult the SSO Plugin Authentication Service installation document, which will refer back to this document but is the starting point for the no dependency integration.

#### <span id="page-2-1"></span>**Terminology**

The SAP Business Objects XI application is distributed by a number of companies including BMC, rebranded as BMC Analytics.

The SSO Plugin Business Objects adapter is designed to integrate with BMC ITSM and HP Service Manager to allow users and groups to be automatically managed from the ITSM product.

#### <span id="page-2-2"></span>**Versions**

BMC Analytics version 7.6 is SAP BOXI XIR3.1 SP4.

BMC Analytics version 7.7 is SAP BO BI 4.x.

BMC Analytics version 8.1 is SAP BO BI 4.0 SP6 and SAP BO BI 4.1 SP5.

#### <span id="page-2-3"></span>**Business Objects user administration**

Business Objects maintains its own user database and role mapping. Neither BMC nor HP supply a tool to integrate the ITSM user repository with Business Objects. Therefore, the administrator is required to maintain two user databases, each with their own role/group mappings.

SSO Plugin integrates Business Objects with the BMC and HP products, and a BMC knowledge base article summarises the importance of this functionality:

#### <span id="page-2-4"></span>**BMC Knowledge base article KA291146 defines the problem**

**Problem:** The BSM Analytics Reports don't contain any data after a successful install and post install. BMC Analytics for BSM (version 2.0.00),

**Solution:** The user id must exist in both Remedy AR System

(CTM\_PEOPLE\_PERMISSION\_GROUPS) and BSM for Analytics. If the AR System user ID does not exist in Analytics, you must create it in Analytics. The user ID must be able to see the data in the AR System.

#### <span id="page-2-5"></span>**SSO Plugin integration**

SSO Plugin runs on the BMC Mid Tier or HP Web Tier (known as the ITSM product) providing corporate SSO, and also extends SSO to Business Objects through the JSS Identity Federation Service. This allows third party products to be SSO enabled with the ITSM product as a single repository of user and group data.

The integration leaves Business Objects configured to use SSO Plugin or the local user database, allowing the administrator to maintain additional accounts in Business Objects that are not present in the ITSM product.

http://www.javasystemsolutions.com

The flow of data is as follows:

- 1. When a request hits Business Objects and no session exists, it is redirected to the ITSM product running SSO Plugin.
- 2. The user passes through the configured SSO implementation and when complete, the request is sent back to Business Objects with the ITSM product user and group information.
- 3. The SSO Plugin for Business Objects checks the Business Objects database for an account. One of the following actions is followed:
	- a. If an account doesn't exist **and** the ITSM user is in a valid group (see *group/role synchronisation* below), an account is created and placed in the matching roles.
	- b. If an account does exist then it the groups are synchronised with the ITSM groups.
	- c. If the Business Objects user has a valid group then login can proceed.
	- d. If the Business Objects user no longer has a valid group, the request is sent to the Business Objects login page where a user/administrator can login manually.

#### <span id="page-3-0"></span>**Group/role synchronisation**

This feature brings the ITSM and Business Objects user repository together and is extremely powerful for ITSM administrators.

Groups are defined in ITSM that are mapped to Business Objects roles and every time a user logs into Business Objects via SSO Plugin, the Business Objects groups are synchronised with the ITSM groups.

For example, if user Bob in ITSM has no Business Objects groups, he has no SSO access to Business Objects.

If he is then placed in ITSM group Release Manager, when he access Business Objects via SSO, his Business Objects account is created (if it doesn't already exist) and he gains access to functionality within that Business Objects role.

If the ITSM administrator removes Bob from the Release Manager group, the next time he accesses Business Objects, SSO Plugin will remove him from that Business Objects group and he will no longer have access.

A user may be added to or removed from multiple Business Objects groups in ITSM and they will all be synchronised on the next Business Objects SSO login.

SSO Plugin will only manage the groups that are defined in the mapping, leaving the administrator free to place the user in BOXI groups that are not managed by SSO Plugin.

## <span id="page-3-1"></span>**Default ITSM to BOXI group/role mapping**

The product is shipped with a default mapping for BMC ITSM and HP Service Manager. The mappings are many to one, allowing you to map many ITSM groups to a Business Objects group.

The default mappings are shown below: on the left is a list of groups and on the right is the Business Objects group to which the groups are mapped.

Please note:

- 1. The user can be in **any** ITSM group in order to be mapped to the Business Objects group.
- 2. Any ITSM administrator user is mapped to the Business Objects Administrators group.

**BMC ITSM SAP Business Objects (BMC Analytics)**

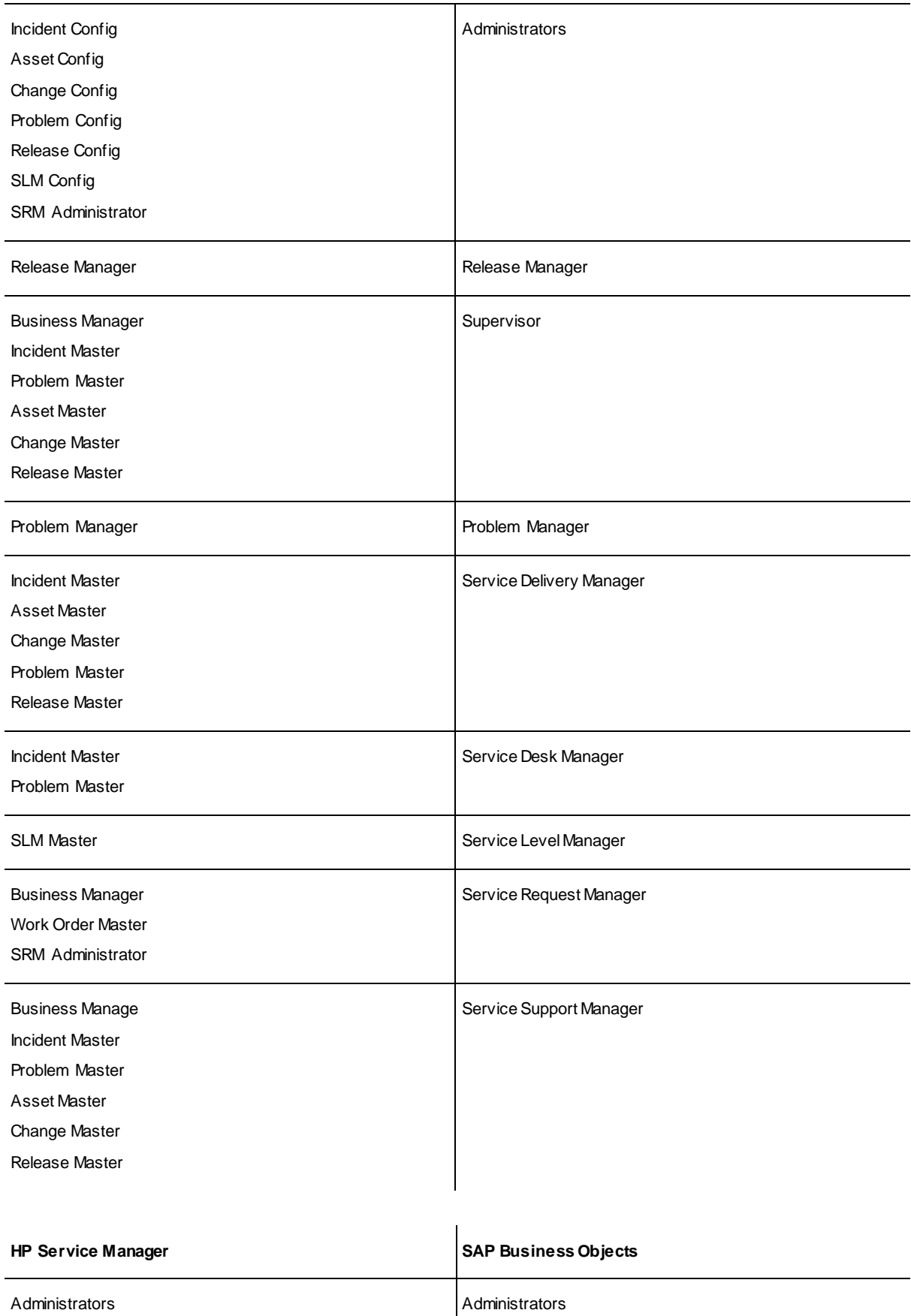

http://www.javasystemsolutions.com

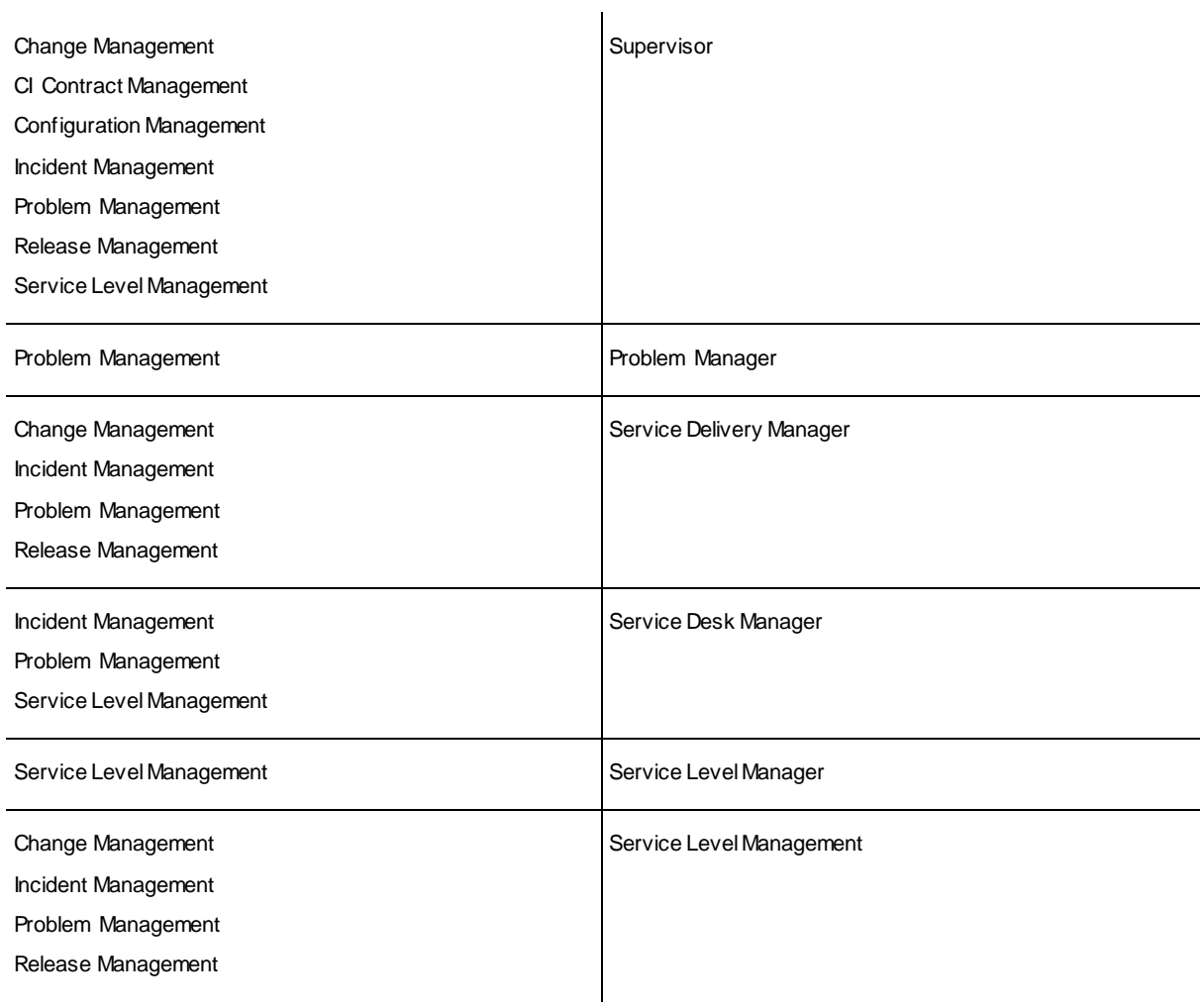

# <span id="page-5-0"></span>**Automated integration with ITSM**

The user accounts in ITSM contain the user's first and last name plus an email addres s. When a user is created in Business Objects, the ITSM People data is used to populate these fields.

## <span id="page-6-0"></span>**Installing SSO Plugin for Business Objects**

The following section is provided as a step by step guide to installing SSO Plugin for BOXI.

Here is a summary of installation steps:

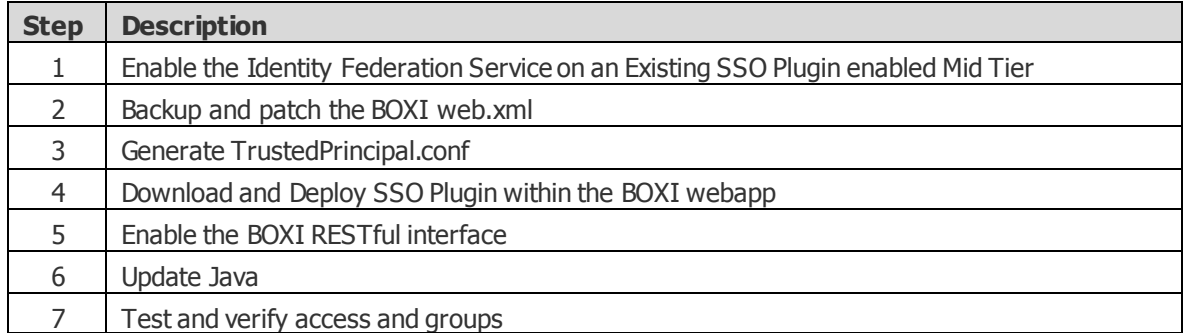

## <span id="page-6-1"></span>**Enable the Identity Federation Service on the Mid Tier SSO Plugin**

The following assumes there is an instance of SSO Plugin installed, configured and tested within a Mid Tier instance. This architecture allows other applications to use the existing SSO Plugin on Mid Tier as the authentication hub. The authentication process is a s follows:

The user browses to BOXI which is protected by SSO Plugin. It is configured to forward the authentication request to SSO Plugin on Mid Tier which will do the authentication. This process is called Identity Federation Service. And the communication is encrypted using the Federation Key. Therefore the

- 1. Login to the ITSM SSO Plugin configuration page
	- a. Browse to http://itsm/arsys/jss-sso/index.jsp
	- b. Login on the left with the same password as your MidTier configuration page /arsys/shared/config/config.jsp
- 2. Click Configuration then tick 'Enable Identity Federation Service'.
- 3. Enter a unique key or press the button to create one. **Take a note of the key**.
- 4. Click 'Set configuration' and ensure the SSO Plugin still functions using the 'Test SSO' link.

## <span id="page-6-2"></span>**Example screenshot**

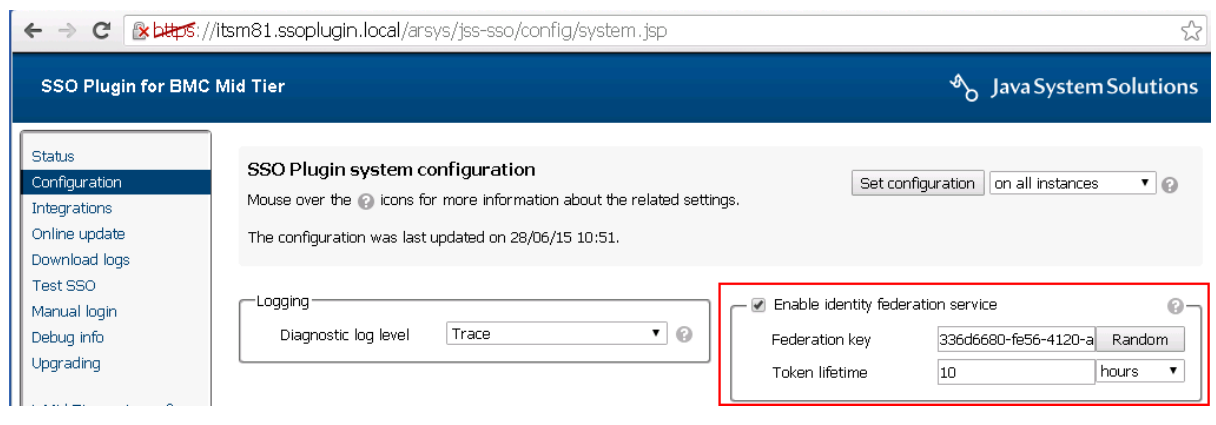

## <span id="page-7-0"></span>**Backup and Patch Web.xml**

## <span id="page-7-1"></span>**Gather prerequisite information**

Before the web.xml can be patched, there is some information required. Here is a list of information needed and how to gather it.

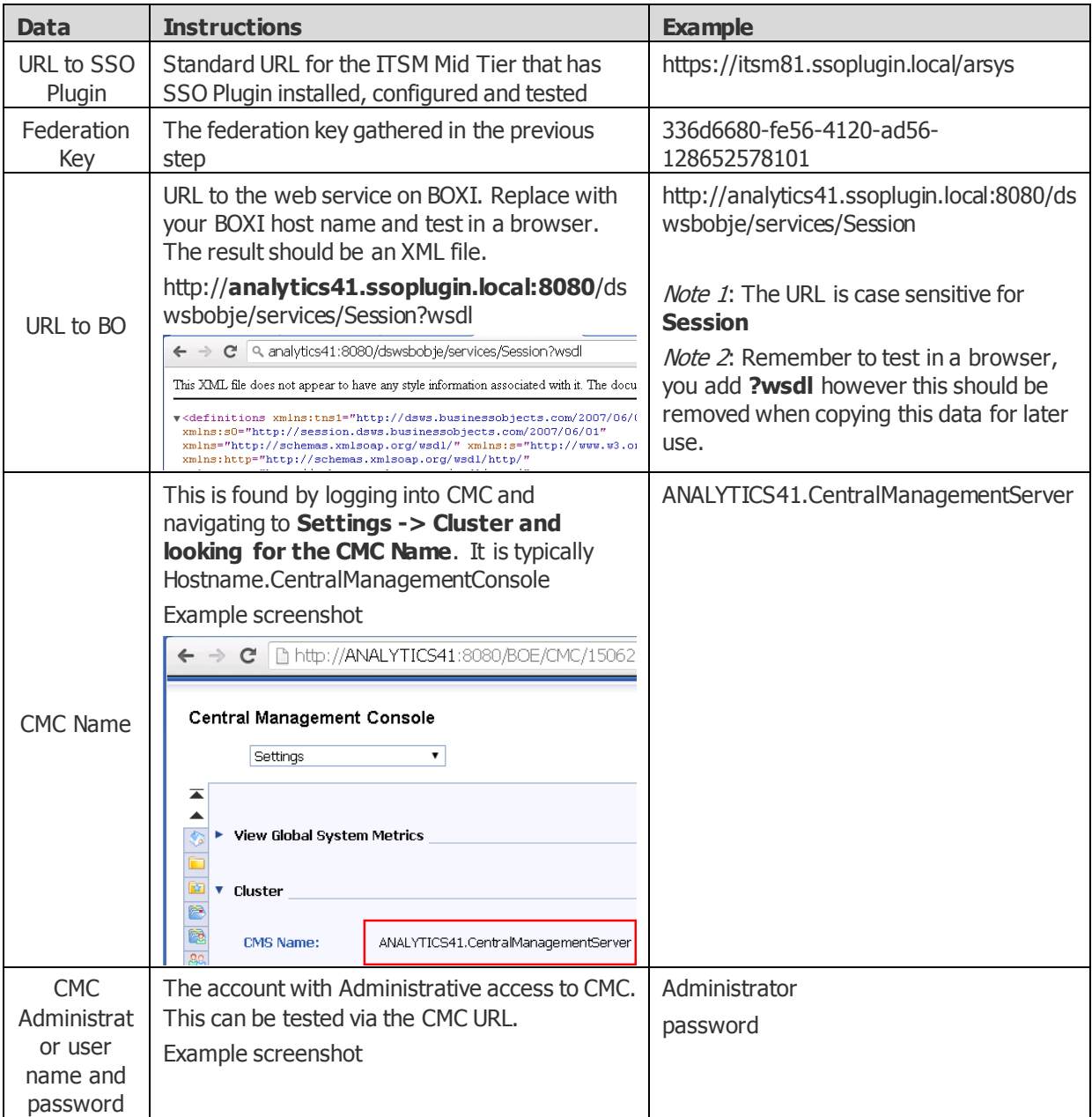

Page 9 of 14

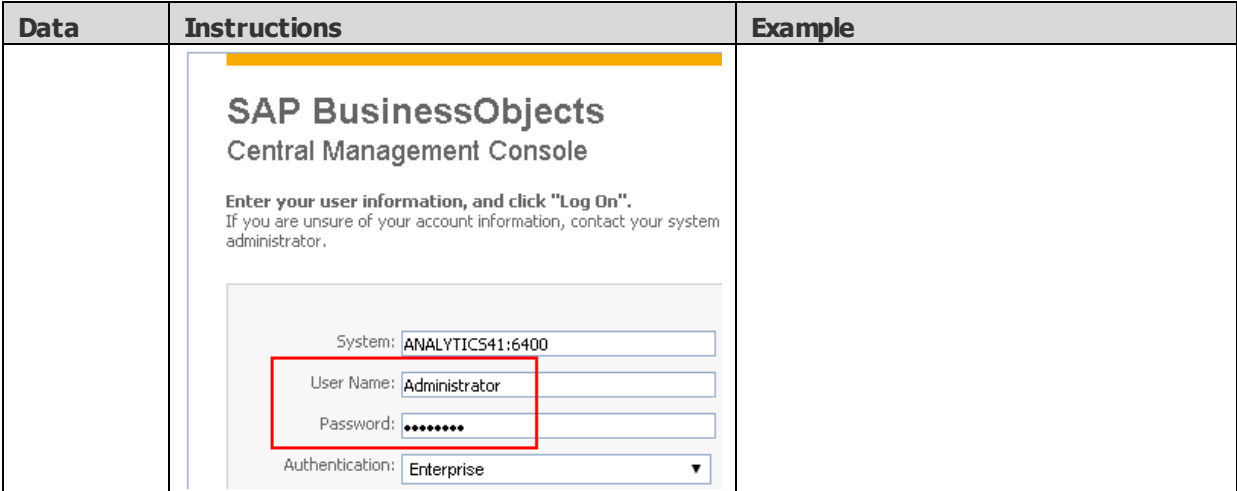

## <span id="page-8-0"></span>**Backup the existing web.xml**

Backup the existing web.xml found in the default location C:\Program Files (x86)\SAP BusinessObjects\tomcat\webapps\BOE\WEB-INF

Example screenshot:

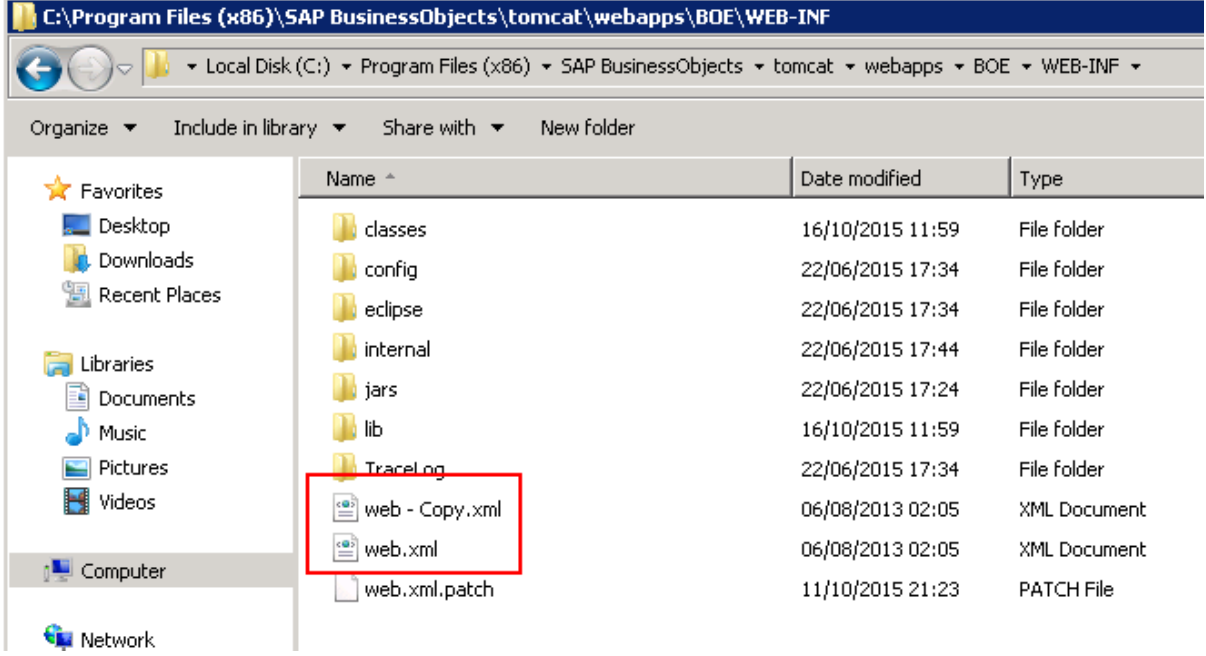

## <span id="page-8-1"></span>**Patch the web.xml**

Browse to our website, http://www.javasystemsolutions.com/jss/service and fill in the information gathered in the above section. Please make sure the Product menu is Business Objects and is the same version that is installed. E.g. for BOXI 4.x, the Product menu selection should **be Business Objects Infoview App 4 (BMC Analytics)**

Click **Choose File** and select the web.xml

Click **Get Patched File** and same it to the above directory as the file name web.xml and overwrite the existing one.

Here is an example screenshot with the above data:

## web.xml patching tool

This tool provides an automated mechanism of patching the web.xml within third party produ

Use it in conjunction with the installation document and ensure you keep a backup of the orig

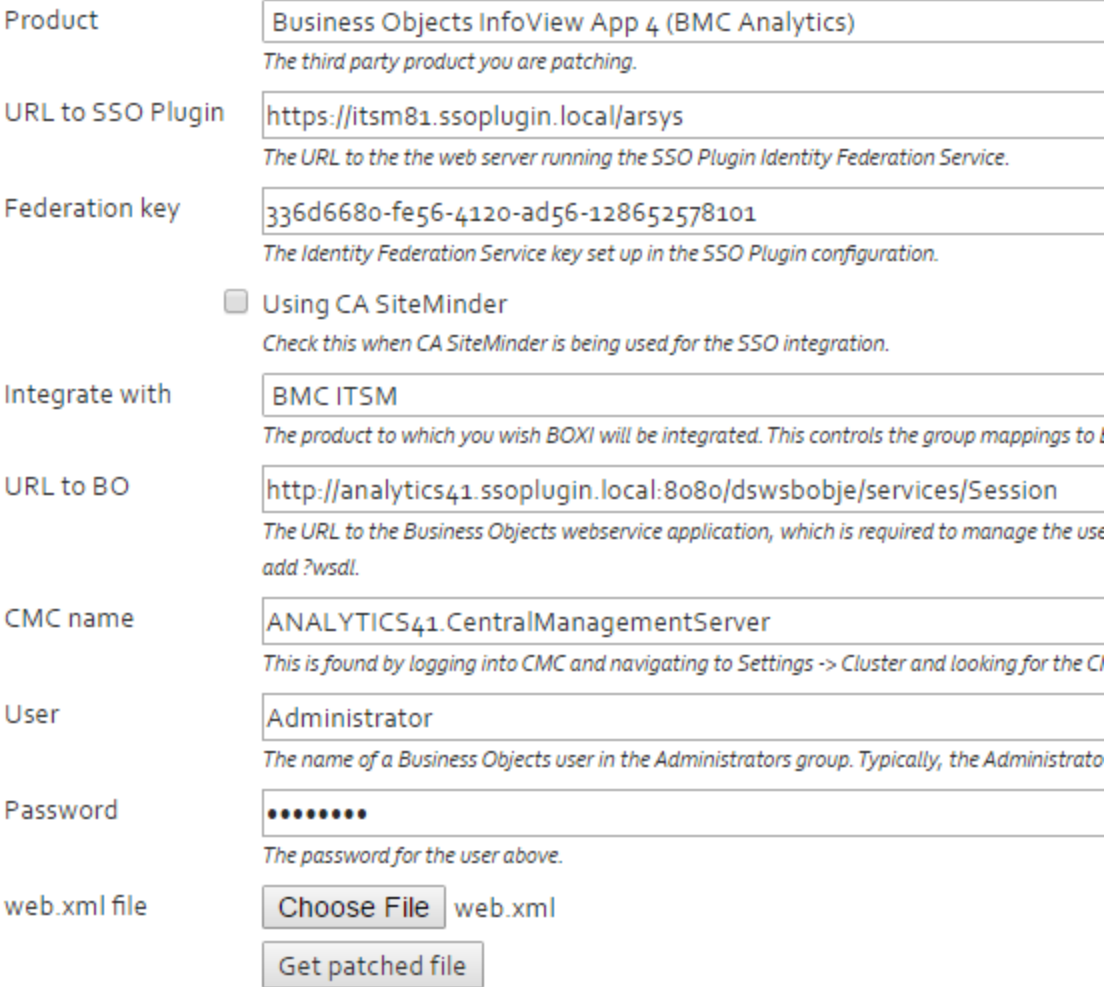

## <span id="page-9-0"></span>**Generate and save the TrustedPrincipal.conf**

- 1. Using a browser, browse to CMC and login as the Enterprise Administrator
- 2. Navigate to CMC > Authentication > Enterprise
- 3. Scroll down to the bottom and check the box for Trusted Authentication is enabled
- 4. Click the button for New Shared Secret
- 5. Click the button for Download Shared Secret
- 6. Save the TrustedPrincipal.conf to one of the following locations on your BOXI server:
	- a. Windows: <INSTALLDIR>\SAP BusinessObjects Enterprise XI 4.0\win32\_x86\

http://www.javasystemsolutions.com

- b. AIX: <INSTALLDIR>/sap\_bobj/enterprise\_xi40/aix\_rs6000\_64/
- c. Solaris: <INSTALLDIR>/sap\_bobj/enterprise\_xi40/solaris\_sparc/
- d. HP\_UX: <INSTALLDIR>/sap\_bobj/enterprise\_xi40/hpux\_pa-risc/
- e. Linux: <INSTALLDIR>/sap\_bobj/enterprise\_xi40/linux\_x86
- 7. Click Update to save the settings. **Please note: missing this step or doing it out of order results in the following error in KBA 1954424 where trustedprinicpal.conf files are out of synch with the CMS.**
- 8. Navigate to the Tomcat webapps folder for BOE and make sure the following folders exist. If they do not then create it. (Example for Windows)
	- a. C:\Program Files (x86)\SAP BusinessObjects\tomcat\webapps\BOE\WEB-INF\config\custom
	- b. Create a file named **global.properties** and add the following information: (Warning: Copy/paste may add a space at the end of the following lines that will break SSO)

sso.enabled=true

trusted.auth.user.retrieval=USER\_PRINCIPAL

Once you have Trusted Authentication working as desired, copy the contents of your custom folder to the following location to ensure they are not overwritten when patching or using wDeploy. <INSTALLDIR>\SAP BusinessObjects Enterprise XI4.0\warfiles\webapps\BOE\WEB-INF\config\custom\

## <span id="page-10-0"></span>**Download and Deploy SSO Plugin within the BOXI webapp**

Start by downloading the SSO Plugin and copying the SSO Plugin installation files to the BO application directory.

- *1.* Browse to *http://www.javasystemsolutions.com/jss/downloads*
	- a. SSO plugin > SSO Plugin 4.x > SSO Plugin for BMC Products
	- b. Download the zip. Copy to the BOXI server and unzip
- 2. Stop the Tomcat instance running the Business Objects applications.
	- a. Example service name is **Apache Tomcat for BI 4**
- 3. Locate the BOXI web application directory:
	- a. In BOXI 3.x, locate the InfoViewApp web application directory, typically found in C:\Program Files\Business Objects\Tomcat55\webapps\InfoViewApp directory.
	- b. In BOXI 4.x, locate the BOE web application directory, typically found in C:\Program Files (x86)\SAP Business Objects\Tomcat\webapps\BOE directory.
- 4. Locate the businessobjects directory in the SSO Plugin installation files. Copy the **contents** of this directory into the directory identified above, replacing existing files.
- 5. SSO Plugin includes two different sets of API jar files for BOXI R3 and R4. In the web application WEB-INF/lib directory, there will now be two directories copied in the step above: lib-r3 and lib-r4. Copy the contents of the relevant directory (ie lib-r3 for BOXI R3 and lib-r4 for BOXI R4) into the WEB-INF/lib directory.

#### Page 12 of 14

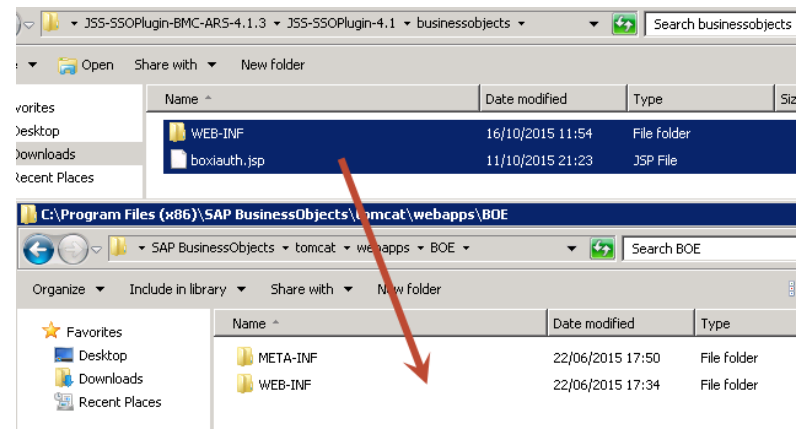

## <span id="page-11-0"></span>**Enable the BOXI RESTful interface**

Locate the dswsbobje directory, typically found in **C:\Program Files (x86)\SAP BusinessObjects\tomcat\webapps\dsw sbobje\WEB-INF\conf**

Locate the axis2.xml, open in a text editor and search for the following, changing true to false (highlighted in bold):

<parameter name="disableREST" locked="true">**false**</parameter>

Example screenshot

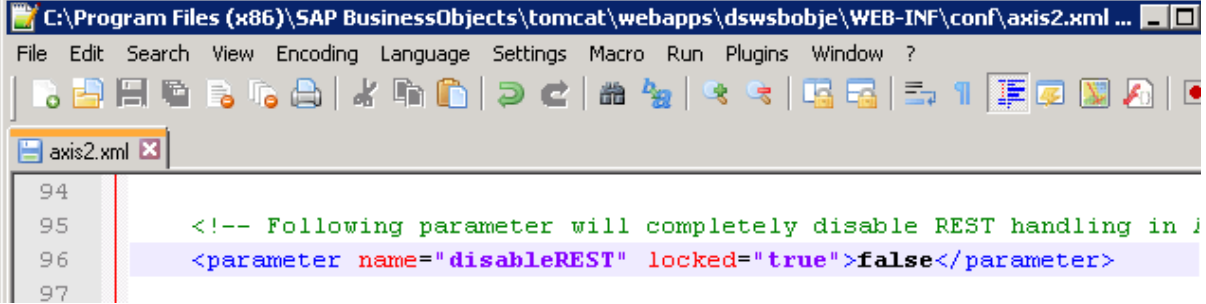

#### <span id="page-12-0"></span>**Update Java**

The default Java JDK version installed by SAP is 1.6.0\_X and this is not supported for SSO. Therefore each customer has the option of installing at least SAP BOXI SP5, which updates the JDK version, or the customer can update it manually via the following instructions.

http://scn.sap.com/docs/DOC-57994

## <span id="page-12-1"></span>**Restart Tomcat**

Stop Tomcat, clear the Tomcat logs directory and start the service

Navigate to C:\Program Files (x86)\SAP BusinessObjects\Tomcat\logs\stderr.log and wait until you see INFO: Server startup in ###### ms

## <span id="page-12-2"></span>**Testing the integration**

Ensure you have SSO access to BMC or HP ITSM, and then navigate to: [http://host/](http://host/bsmdashboards)InfoViewApp/logon/logon.do on BOXI 3.x, and http://host/BOE/BI on BOXI 4.x.

You should now be logged in as the AR System user to which your SSO user is mapped. You must use the URL above for direct SSO access to Business Objects.

#### <span id="page-12-3"></span>**Bespoke group mapping**

You can implement your own group mapping scheme if the out of the box implementation does not meet your requirements.

To do so:

- 1. Create a file called jss-ssoplugin-groupmapping.properties and place it on the classpath, ie tomcat/webapps/InfoViewApp/WEB-INF/classes.
- 2. Create entries in the file that map an ITSM group to one or more Business Objects groups:

Administrator=Administrators

Asset Master=Supervisor, Service Delivery Manager, Service Support Manager

This will map the ITSM group Administrator to the BOXI group Administrators, and ITSM group Asset Master to BOIX groups Supervisor, Service Delivery Manager and Service Support Manager.

## <span id="page-12-4"></span>**Business Objects licensing**

When users are created in Business Objects, they are set up with a named or concurrent license depending on the set\_license\_to\_named value (true sets named, false sets concurrent) in the web.xml patch applied to Business Objects. If this setting is not present, concurrent is selected.

There is however an important issue to note with regards to concurrent licensing.

Business Objects will fail an SSO login if a user has a concurrent license and there are no spare concurrent licenses. The user will be sent to a login page with no informative error message. SSO Plugin does not monitor license usage and can not predict this event, nor could it do anything to resolve the problem.

## <span id="page-13-0"></span>**SSO issues with Business Objects**

The user profile within BOXI contains an aliases section at the bottom with secEnterprise and an enabled checkbox. If this checkbox is not checked, SSO will not work.